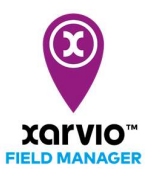

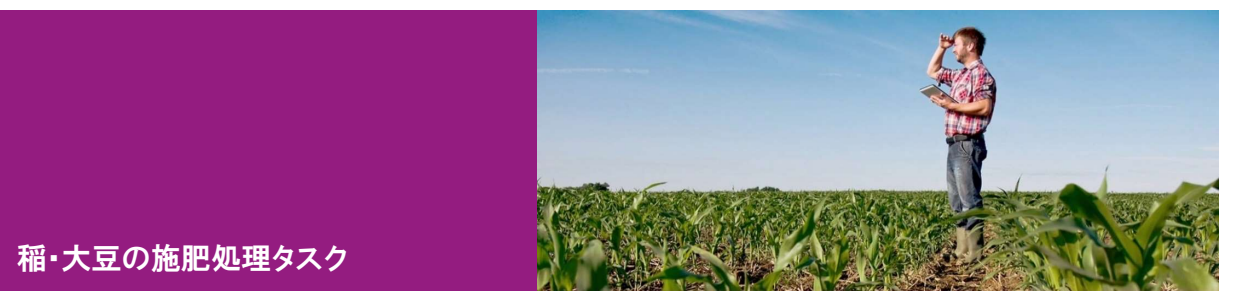

# タスク作成

xarvio フィールドマネージャーは、畑で稲・大豆の施肥作業をするためにタスク機能を提供します。タス クの計画と窒素、リン、カリウムなどの散布は、フィールドマネージャーで次の手順で簡単に実行できま す。

- まず、「タスクの新規作成エントリ」よりいずれかに従って、圃場にタスクを追加します。
- [タスクを追加]をクリックして、新しい画面にてタスク種類の選択リストが表示されます。
- [施肥] 項 目 を 選 択 し 、 ク リ ッ ク し て 次 の 画 面 へ 進 み ま す 。

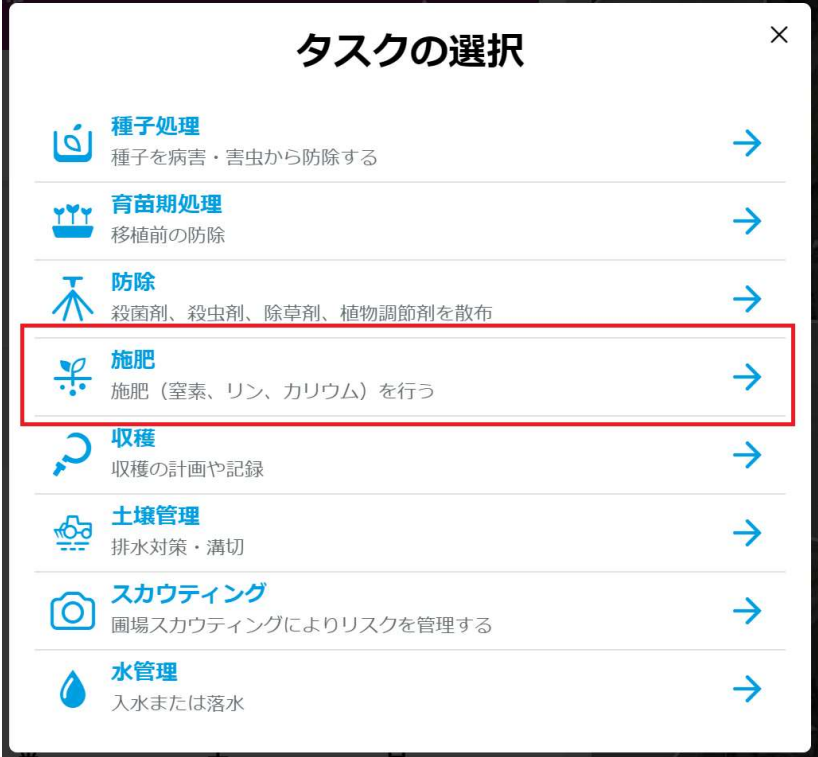

● [日付]画面に散布天気情報に基づいて散布に好適日を指定します。 ※日付を選択する際は、今後 10 日間の推奨事項と 1 時間ごとの散布天気予報を利用してください。

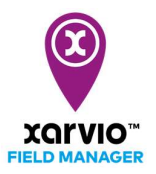

色は、散布のさまざまな条件を示しています。「赤色」は散布に不適を表し、「オレンジ色」は散布に 適切を表し、「緑色」は圃場で作業するため、散布に好適の状態を表します。

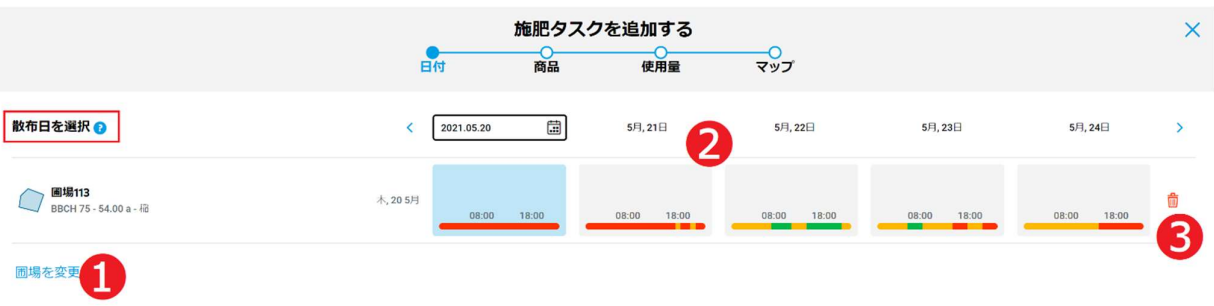

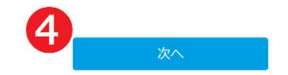

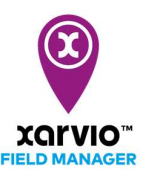

ア. [圃場を変更]❶をクリックし、タスクは他の圃場へ変更できます。

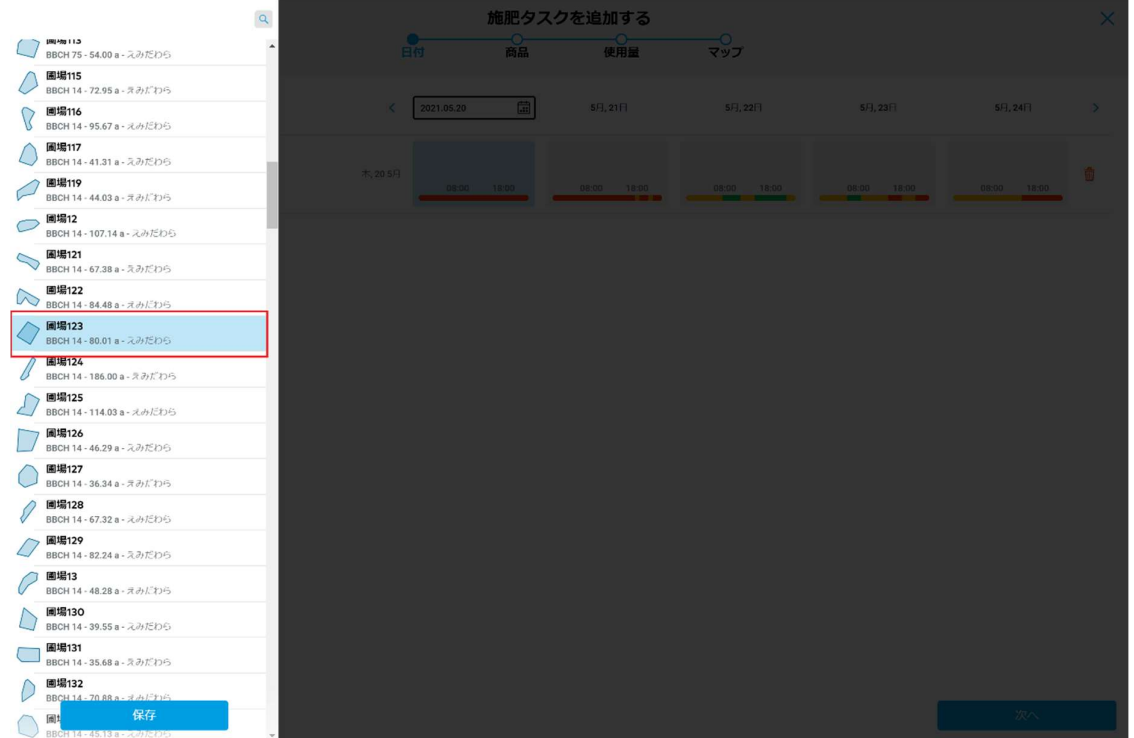

- イ. カレンダー❷をクリックし、選択された日から 5 日間の散布天気情報を示します。作業予定期間内 に散布に好適な作業日を選択します。
- ウ. ❸をクリックし、タスクから当該圃場の削除は可能です。
- エ. [次へ]➍をクリックして次の画面へ進みます。
- [商品]画面に散布処理用商品を検索し、通常商品とカスタム商品は両方が選択できます。

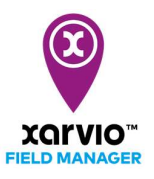

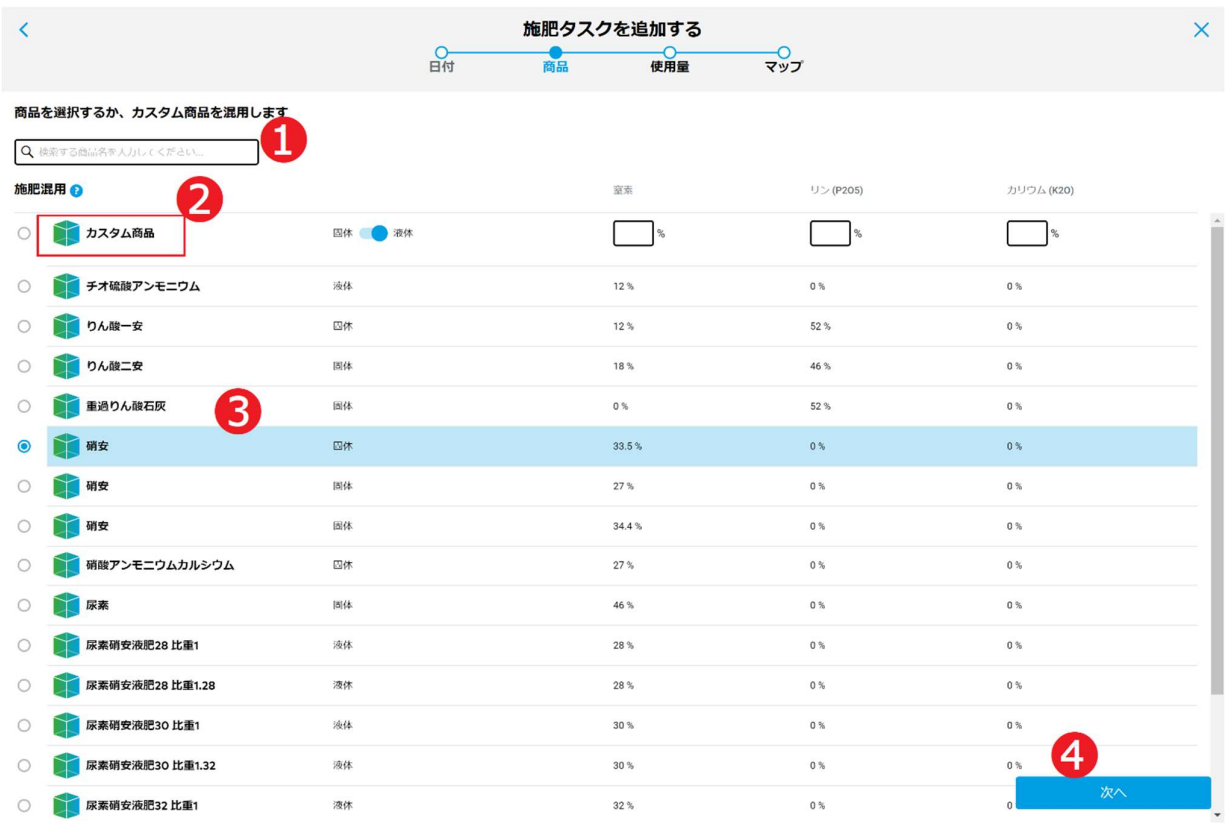

- ア. 商品名を➊に入力して検索します。
- イ. 独自の肥料を混ぜる場合、商品リストのトップに表示されるカスタム商品2を選択し、左に[○]をチ ェックします。
- ウ. カスタム商品以外は通常の商品となり、左に[○]をチェックして 1 つの商品❸を選択します。
- エ. [次へ] ●をクリックして次の画面へ進みます。
- [カスタム商品]を利用する場合、散布時の形態の[固体]/[液体]❶を指定し、混合肥料の成分割合を❷ に入力します。

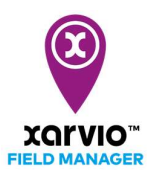

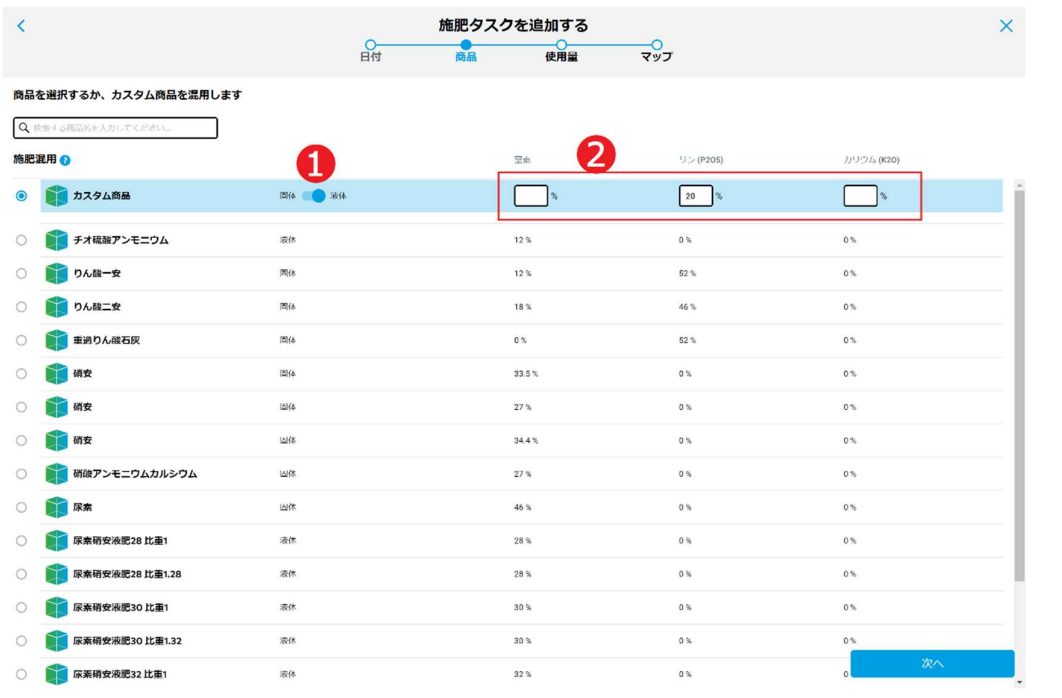

● 成分割合より、使用量についてアドバイスが必要である場合、以前の作物情報の入力画面が表示され

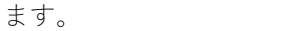

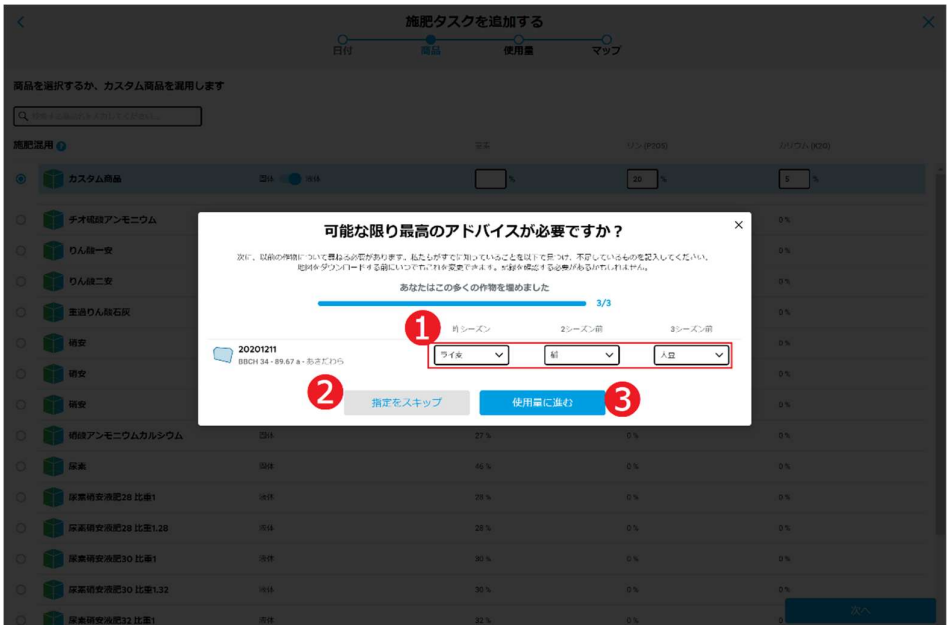

- ア. 昨季から3つ作期の作物情報を●に順次に入力し、[使用量に進む]●をクリックし、推奨使用量で次 の設定画面へ進みます。
- イ. ➊入力なし、[指定をスキップ]をクリックし、推奨使用量で次の設定画面へ進みます。

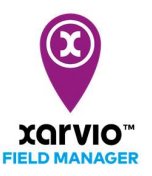

● 推奨使用量で[使用量]画面が表示される時に、自動計算のため画面ローディングは数秒がかかり、ロ 一ディング中に画面操作ができなくなります。

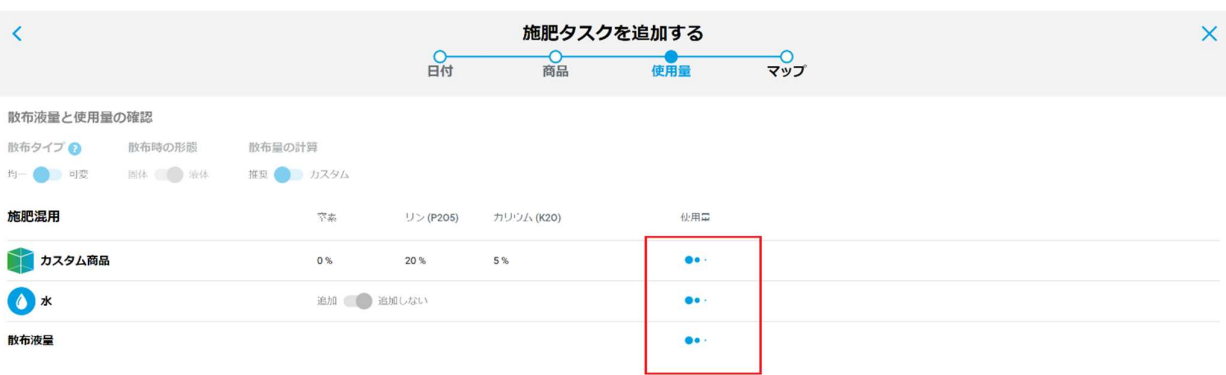

● 注:自己責任により使用量を確認し適宜修正する必要があります。

● 推奨使用量の場合は、[使用量]画面に使用薬量、散布液量など自動的に計算されます。

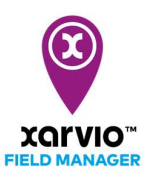

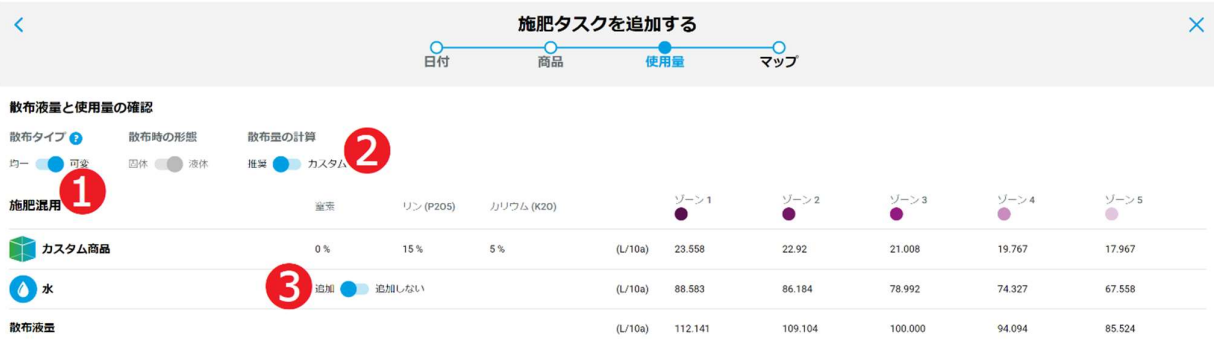

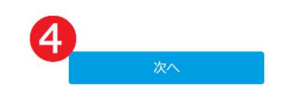

● 注:自己責任により使用量を確認し適宜修正する必要があります。

- ア. [散布タイプ]➊は圃場ゾーンに基づく[可変]散布、または通常の[均一]散布を選択します。
- イ. [散布量の計算]は[推奨/カスタム] ❷で切り替えて、[カスタム]指定の場合、画面に使用薬量、散布液 量などは手動設定となります。
- ウ. 商品に水を加えるかどうか[追加/追加しない]●を選択します。
- エ. [次へ] ●をクリックして次の画面へ進みます。

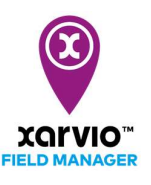

● カスタム入力の場合は、[使用量]画面に使用薬量、散布液量など手動設定となります。

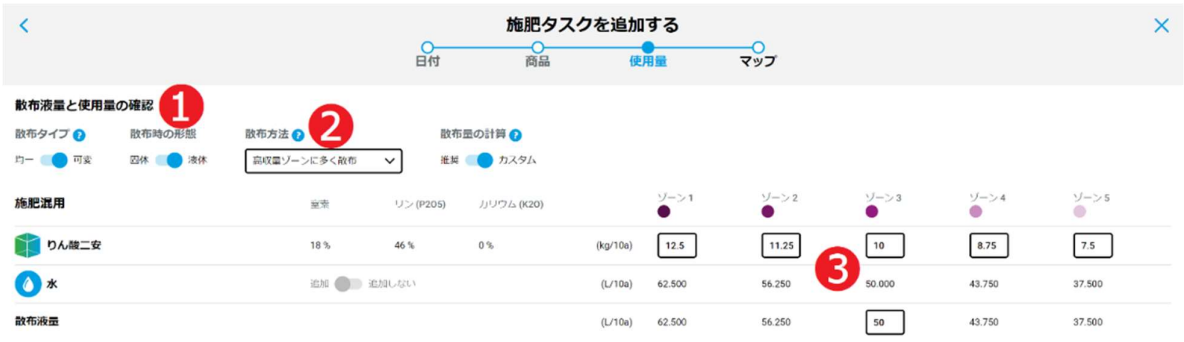

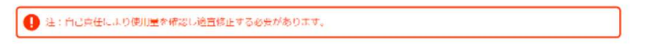

- ア. 量を圃場ゾーン毎に入力し、または水を加えて散布する場合、混合後の散布液量の中間値を中間の [ゾーン3] ❸に入力し、圃場の他のゾーン毎に追加水の量、及び散布液量が自動的に計算されます。
- [マップ]画面に散布タスク概要の確認またはマップの変更もできます。

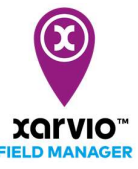

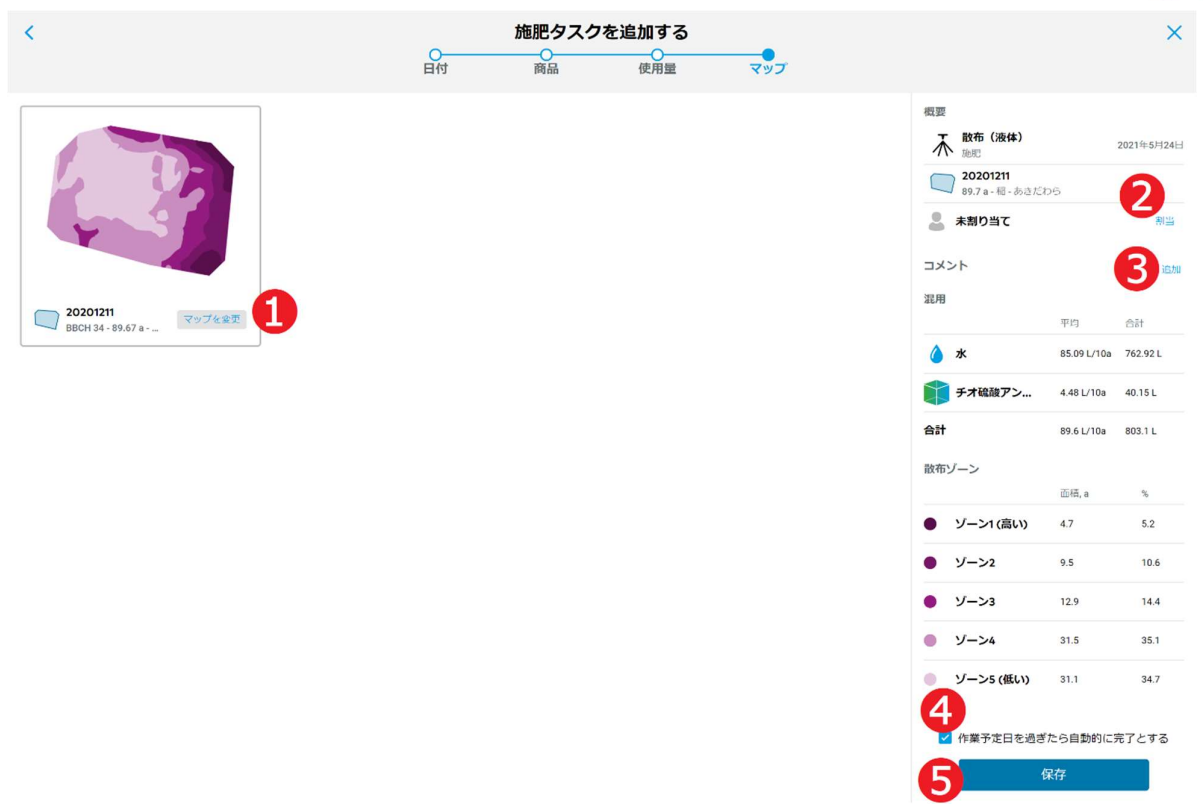

- ア. [マップを変更]➊をクリックし、散布マップの変更が行います。
- イ. [割当]❷をクリックし、xarvio フィールドマネージャーのユーザにタスクを割り当て、または書類記 録のために任意の名前を入力します。
- ウ. タスクにメモ❸を追加します。
- エ. ➍をチェックする場合、作業予定日を過ぎたら、タスクが自動的に完了とマークされます。
- オ. [タスクを保存]❺をクリックし、作成を完了します。
- $\bullet$  [散布マップ]画面にて基準の散布マップを変更し、再設定ができます。

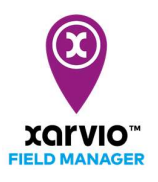

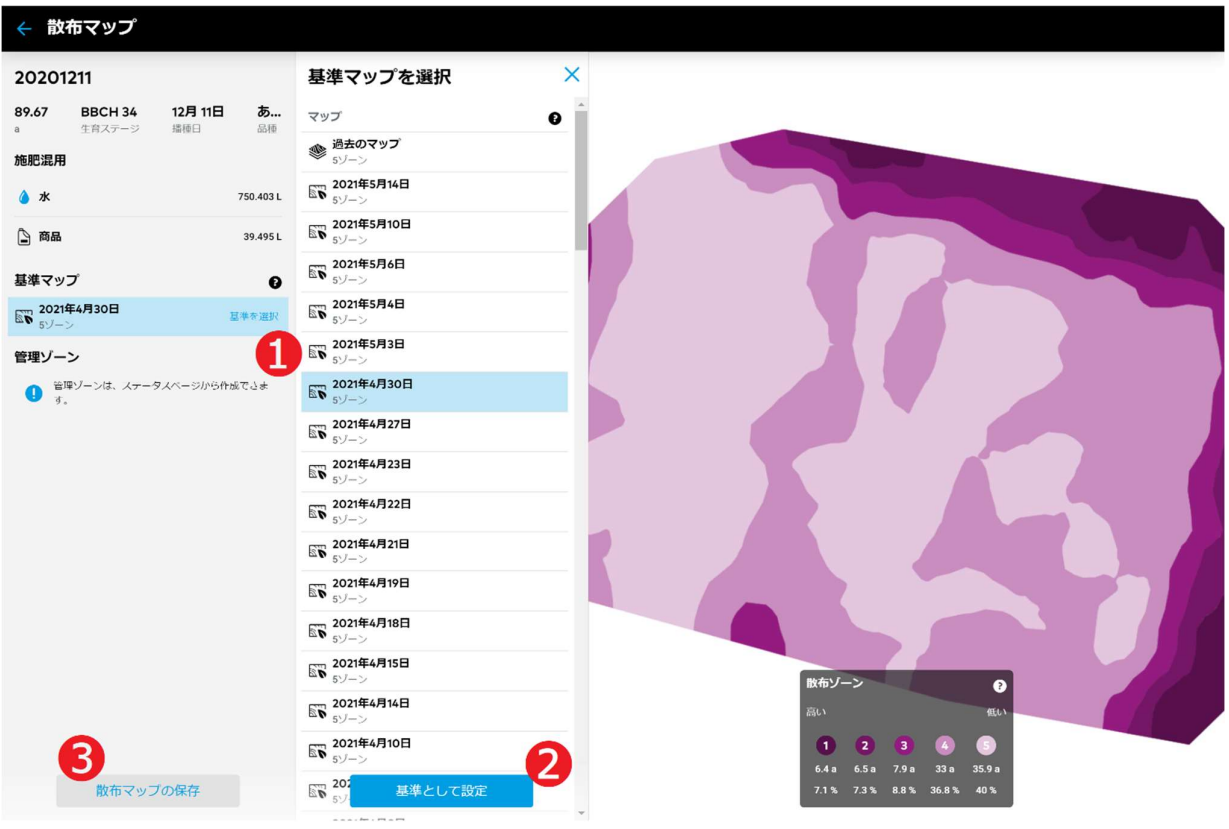

- ア. [基準を選択]●をクリックし、基準マップの選択リストが表示されます。
- イ. 過去のマップは圃場全体 LAI の値に基づいて、散布ゾーンが変わりますので、[基準として設定]❷を クリックし、選択された基準マップが設定されます。
- ウ. [散布マップの保存]●をクリックし、新しい散布マップが設定されて元の[マップ]画面へ戻ります。

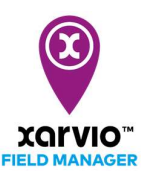

## タスク参照

「タスク作成」手順通りにタスクを作成されたら、タスクのサマリー情報は参照できます。

- [タスク]に直接に移動し、[タスクの計画一覧]パネルが表示されます。
- [タスクの計画一覧]パネルに表示されるタスクリストから、参照したいタスク項目●をクリックし、 画面右に当該タスクのサマリー情報❷が表示されます。
- 圃場個別で計画されるタスクは参照可能です。画面左に表示される圃場リスト●に圃場をクリック して選択し、タスクリストに当該圃場のみのタスクが絞られて表示されます。

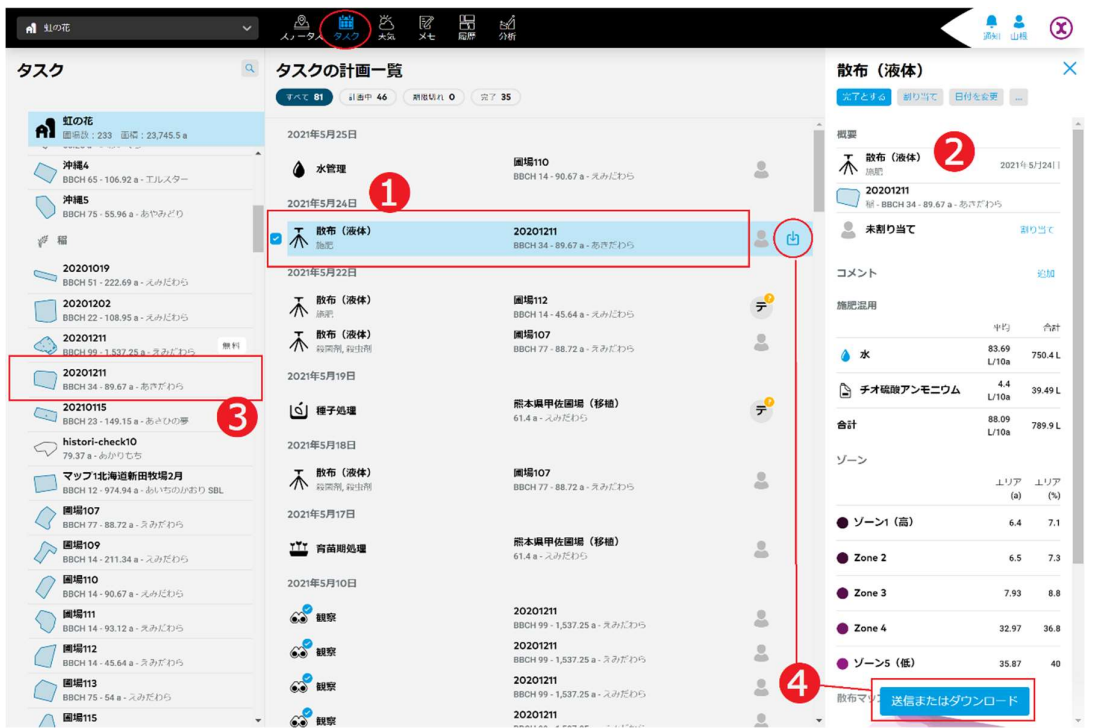

● タスク項目の右のボタン、または画面右下の[送信またはダウンロード]❹をクリックし、外部機能と 連携し散布マップを送信し、xarvio CONNECT、及び John Deere へ送信できます。

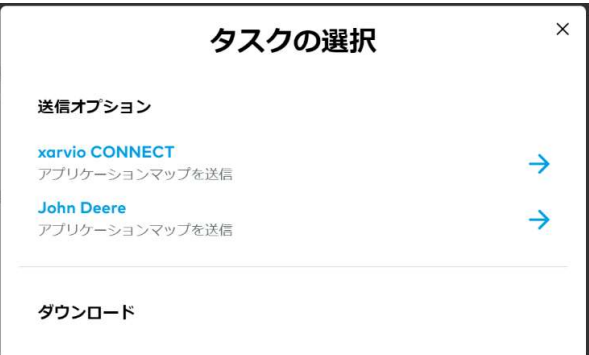

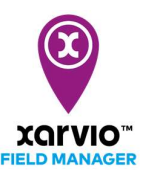

### タスク編集

以下の手順で既存の計画済みタスクを編集することが可能です。

- [タスク]に直接に移動し、[タスクの計画一覧]パネルが表示されます。
- 「タスク参照」の手順で画面右に編集したいタスクのサマリー情報を表示されます。

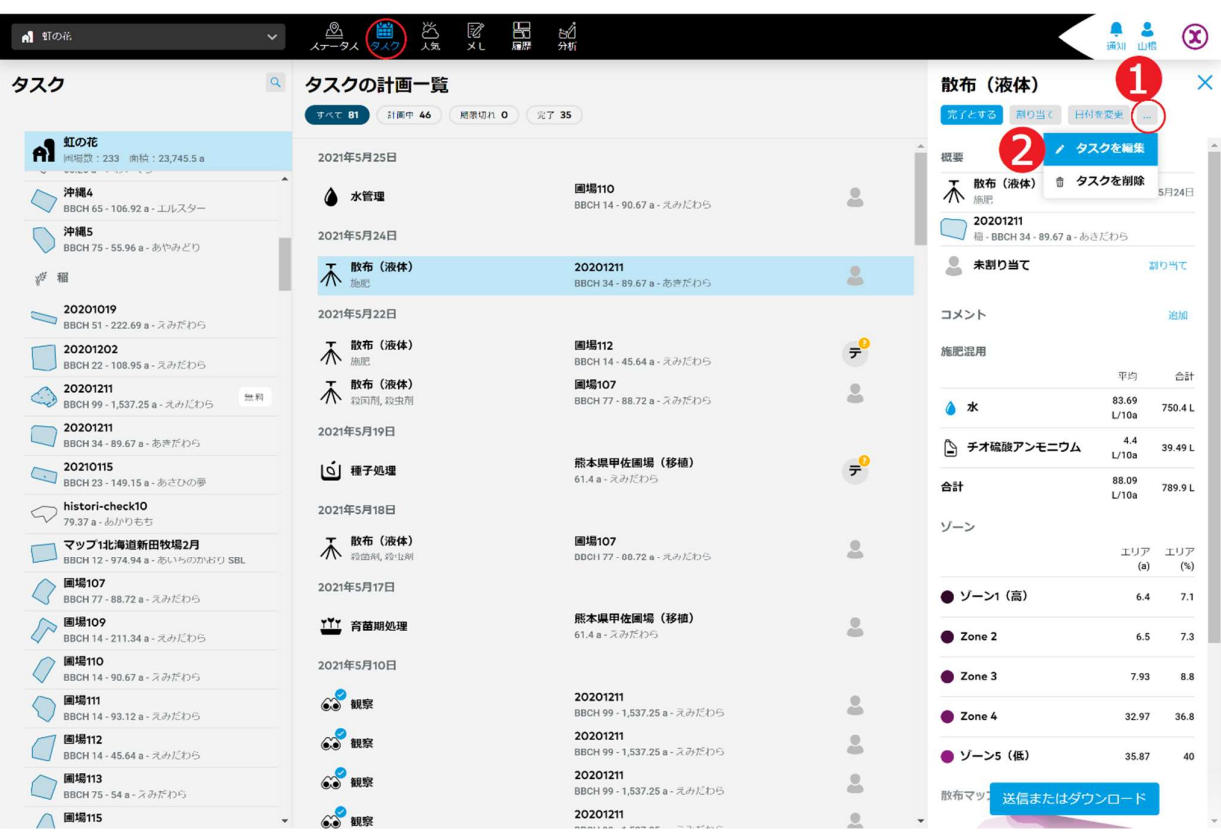

- ア. オプションボタン[…]➊をクリックし、操作メニューがポップアップされます。
- イ. [タスクを編集]操作項目❷を選択し、クリックしてタスク編集の画面へ進みます。
- ウ. タスクの編集は「タスクの作成」の同じな手順に従って行います。

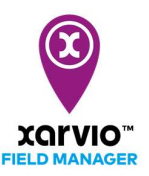

# タスク削除

以下の手順で既存の計画済みタスクを削除することが可能です。

- [タスク]に直接に移動し、[タスクの計画一覧]パネルが表示されます。
- 「タスク参照」の手順で画面右に削除したいタスクのサマリー情報を表示されます。

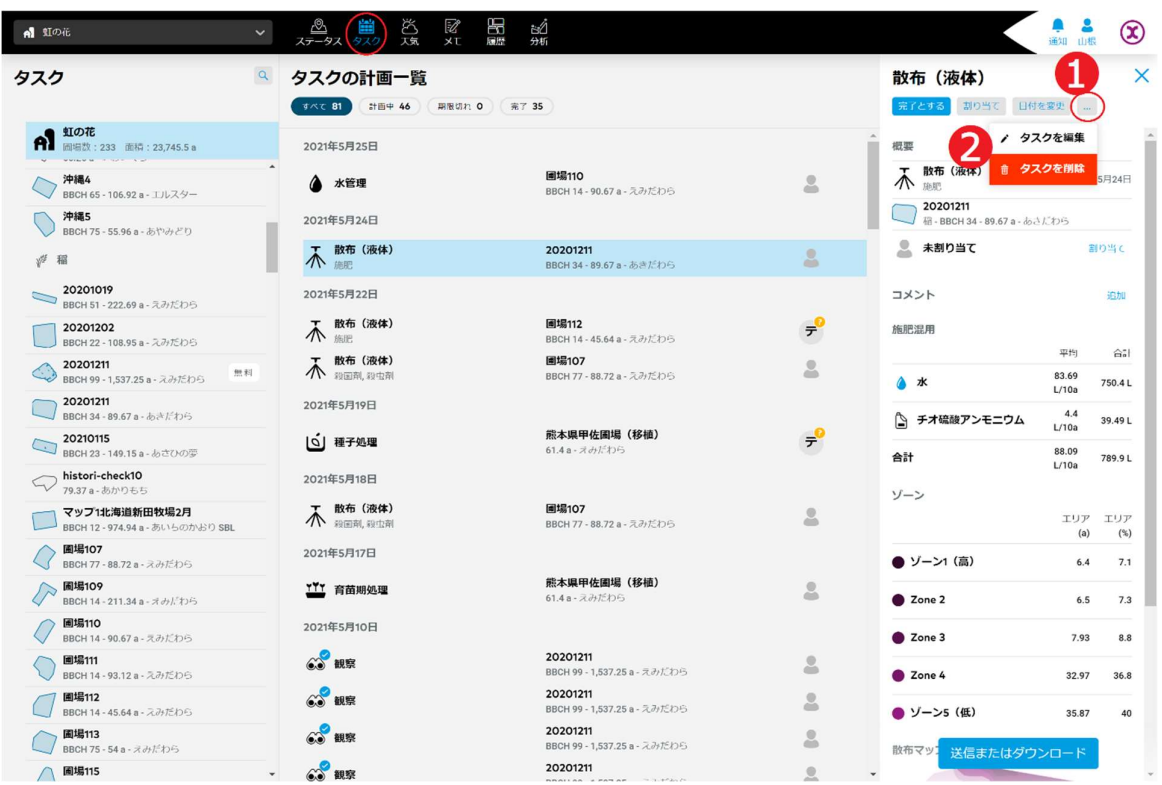

- ア. オプションボタン[…]➊をクリックし、操作メニューがポップアップされます。
- イ. [タスクを削除]操作項目2を選択し、クリックして削除確認の画面が表示されます。

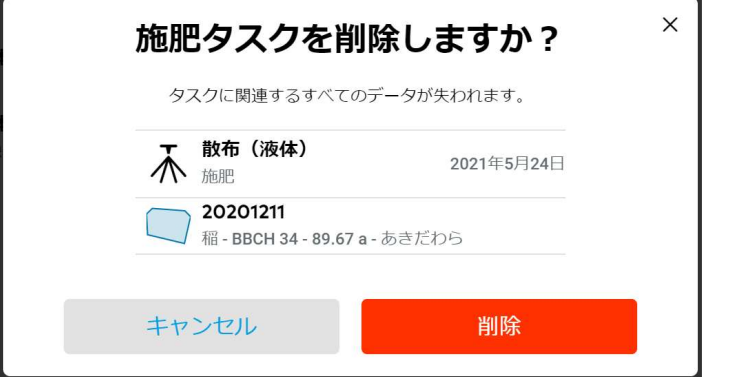

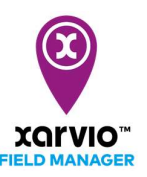

- ウ. [削除]をクリックし、当該タスクが削除されます。 [キャンセル]を押すと削除処理が行わなく元の画面へ戻ります。
- [タスクの計画一覧]パネルに複数タスクを選択して同時に削除することができます。

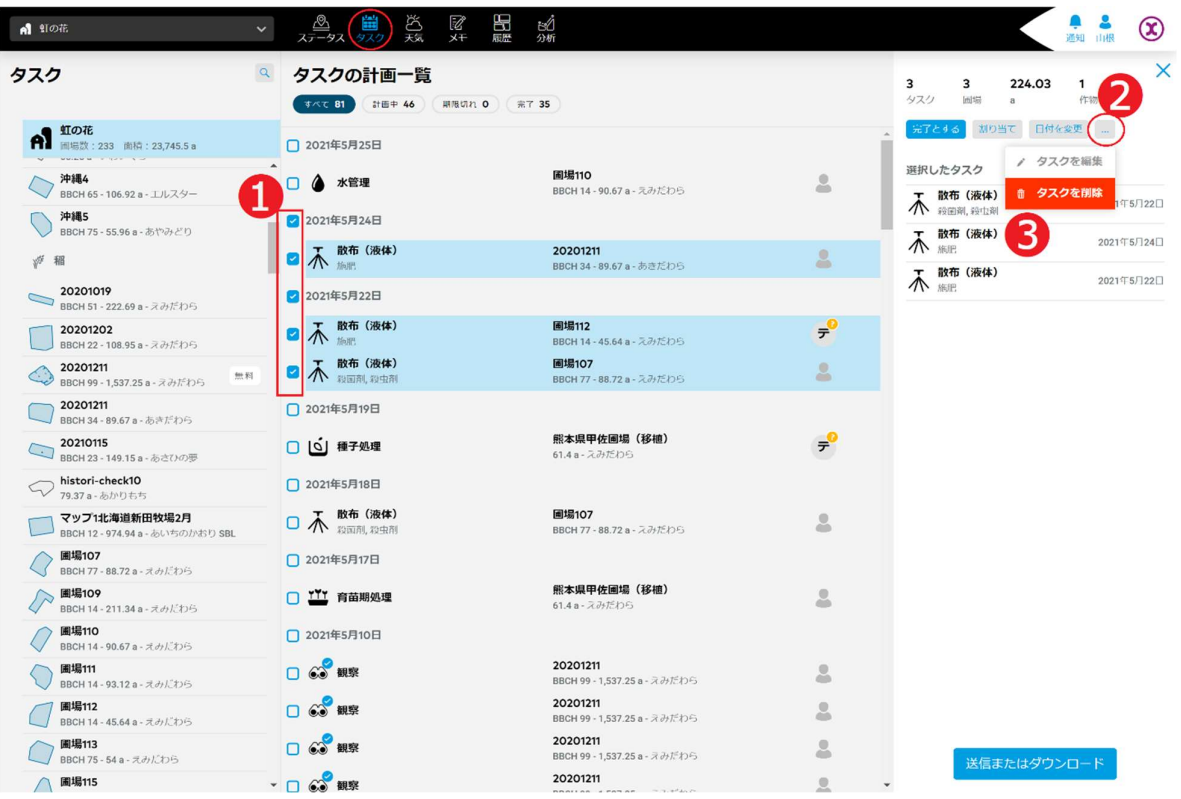

- ア. 各タスク項目の左にチェックボックス➊があり、タスク項目ずつクリックして選択します。
- イ. 画面右にオプションボタン[…]❷をクリックし、操作メニューがポップアップされます。
- ウ. [タスクを削除]操作項目❸を選択し、クリックして削除確認の画面が表示されます。

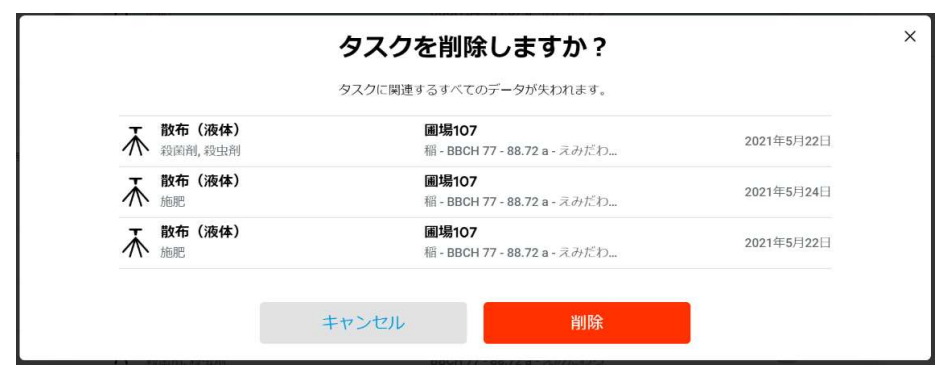

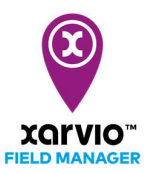

エ. [削除]をクリックし、当該複数のタスクが削除されます [キャンセル]を押すと削除処理が行わなく元の画面へ戻ります。

> サービスの詳細やご利用開始のお問い合わせは こちらまで

00 0120-014-660 ⊠ japan@xarvio.info www.xarvio.com